# **AtlasEdge** Portal User Guide

January 2024

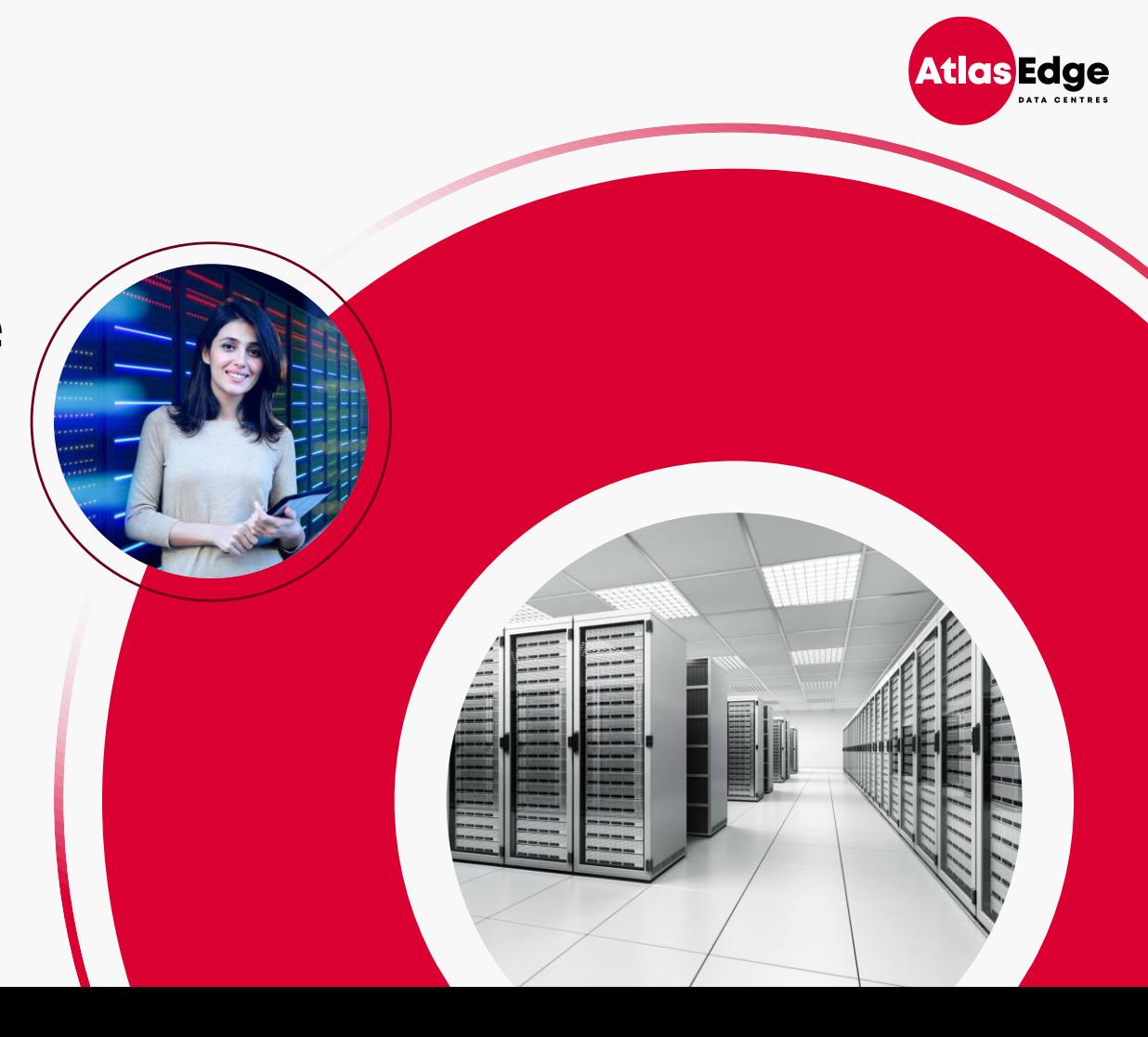

- 1. Access to Customer Portal
- 2. FAQ
- 3. Homepage
- 4. Update Access Permissions
- 5. Logging Tickets
- 6. Cross Connects
- 7. Cabinet Patch & Pre-Cabling
- 8. Request Specialist Services
- 9. Check Your Ticket Status
- 10. Review Your Inventory
- 11. Review Your Invoices

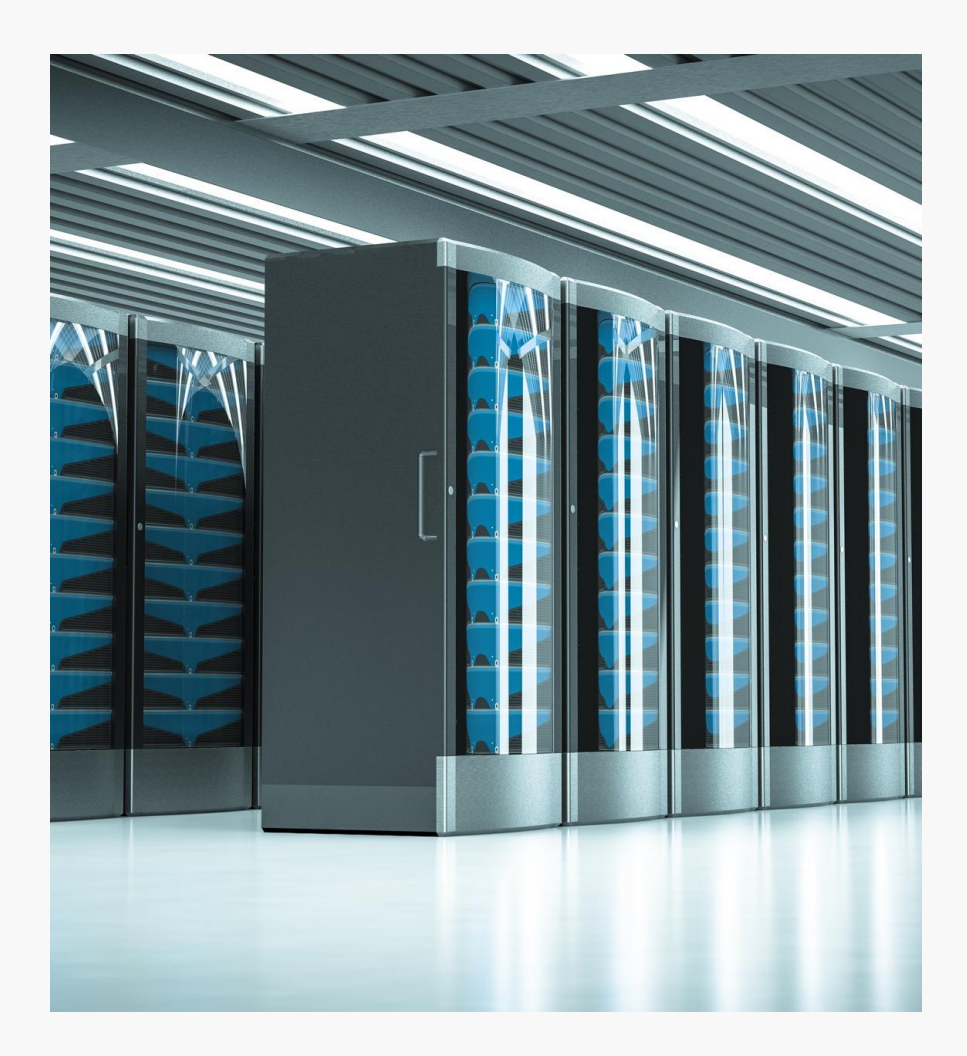

### 1. Access to Customer Portal

The Customer Portal is a self-serve portal designed to improve customer experience via a single easy to use interface.

As a primary contact, you will receive a Welcome Pack with specific details around the onboarding of your service from the site team and a confirmation of your account set up in the AtlasEdge Customer Portal. On the next business day, you will be able to request:

- Temporary Access (Escorted/Unescorted Visit)
- Delivery and Collection
- Cross Connects
- AtlasEdge Assist
- Manage Access Permissions
- General Queries

### [https://my.atlasedge.com](https://my.atlasedge.com/)

Visit the Customer Portal at [https://my.atlasedge.com](https://my.atlasedge.com/) to start:

- 1. When users are granted portal access, an automated email will be sent with a registration link and an embedded code
- 2. Users will be taken to the portal where they will choose a username and password
- 3. Subsequent logins will require just the username and password

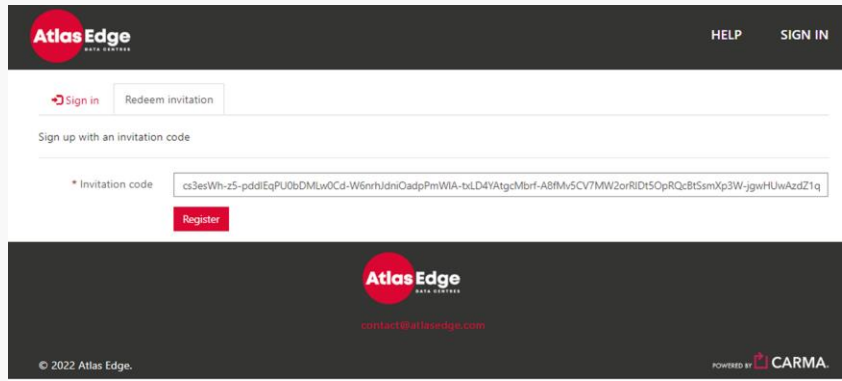

Strictly Confidential

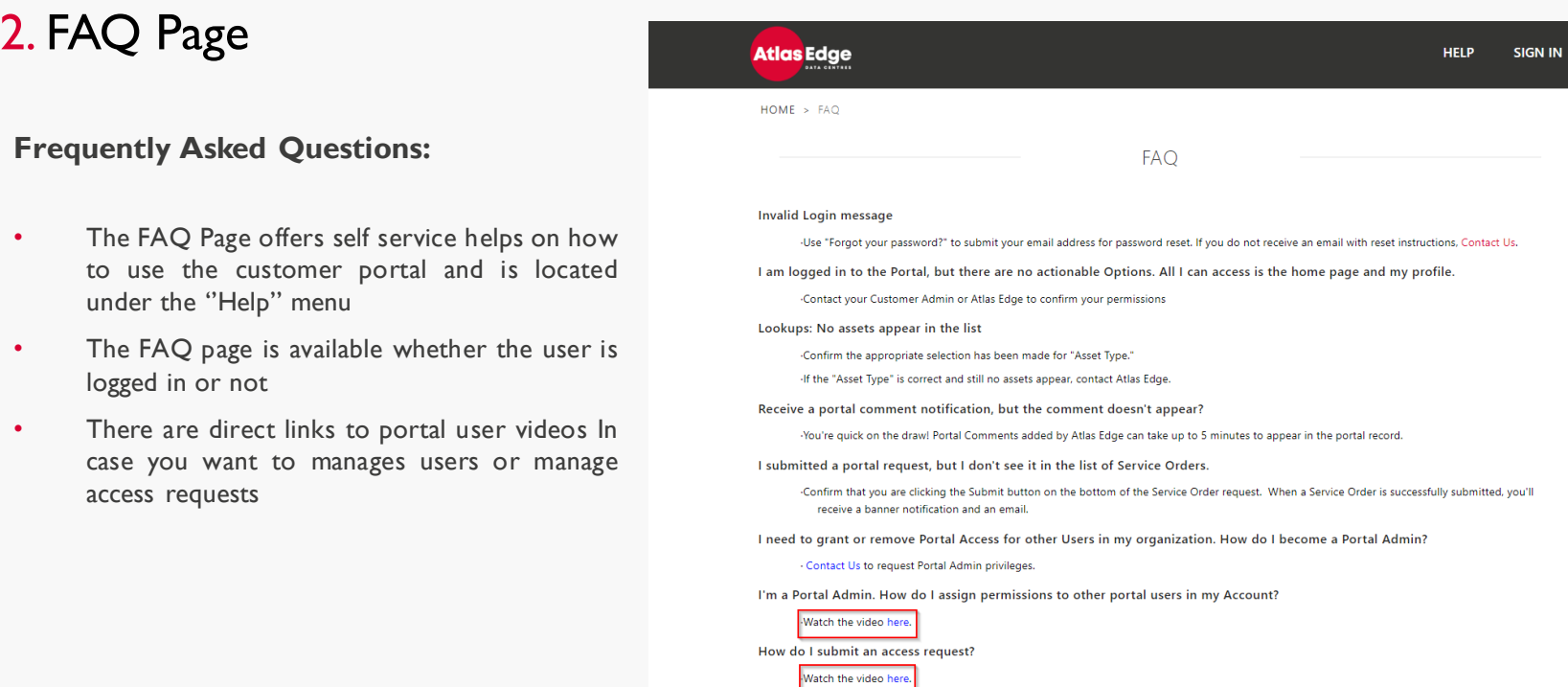

**Atlas Edge** 

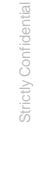

4

 $\bullet$ 

## 3. Homepage after Login

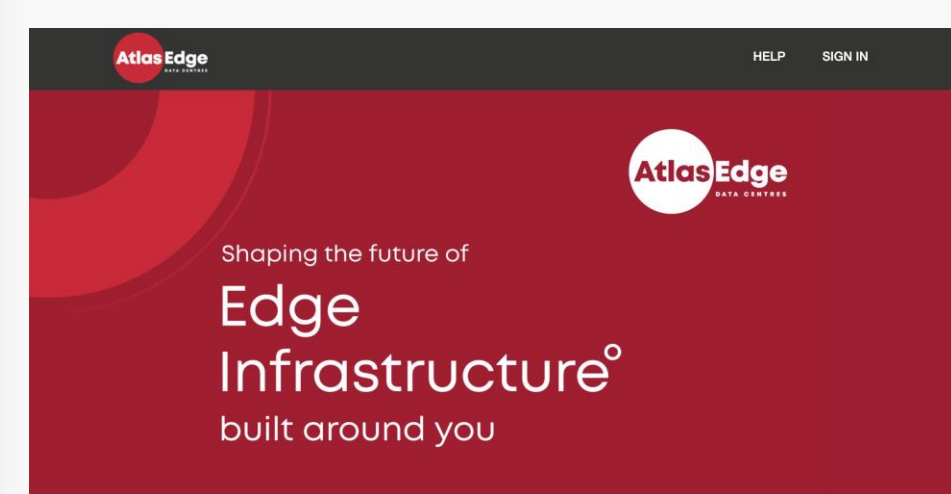

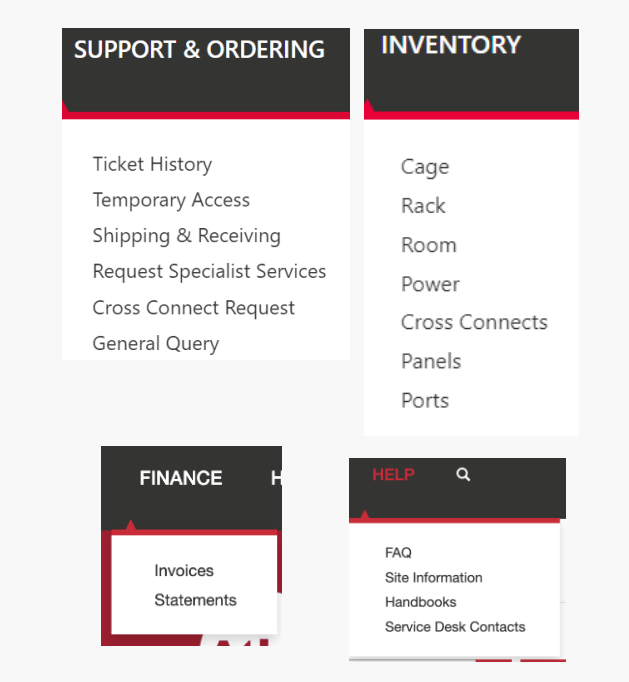

### The menu across the top of the Customer Portal is designed for easy navigation and has several menus including:

- **Support & Ordering:** Ticket History, Temporary Access, Shipping and Receiving, Specialist Services, Cross Connects and General Query
- **Finance:** Viewing Invoices and Statements
- **Inventory:** Viewing assets
- **Help:** FAQ, Site Information, Handbooks and Service Desk Contacts
- **Your Name:** Access to Authorised Contacts List and your profile settings

### 4. Update Access Permissions for your Authorised Contacts List (ACL)

One of the first things to arrange as part of the onboarding is updating the Access Permissions to ensure we know who is allowed to enter and carry out what type of activities on your behalf.

Please note there are two types of accounts: "Parent" and "Child". It is important to select the correct account when making changes to the ACL:

#### **Parent Account Admins can:**

- 1. Directly edit user details
- Grant and remove portal and permanent physical access permissions
- 3. Submit temporary access ticket

#### **Child Account** Admins can:

- Directly edit user details
- 2. Grant and remove portal and permanent physical access permissions
- 3. Submit temporary access ticket

#### For **parents and children** accounts

#### Only for the **child account** they manage

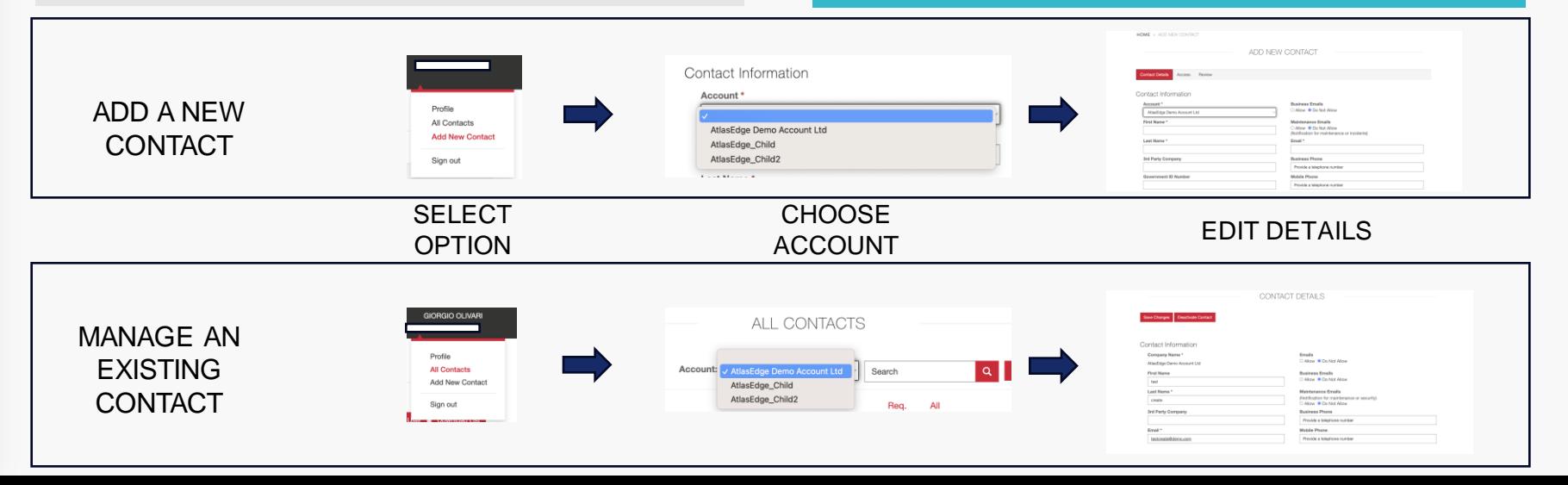

### 5. Logging tickets

**TIP! When accessing any of the services below, please make sure you select the relevant account from the dropdown menu.**

In the **"Support and Ordering"** section you will find the following options:

- **Ticket History:** See the complete ticket history, by account.
- **Temporary Access:** Select ''Temporary Access'' to quickly add a user for access to a Data Centre (Permanent Access Permissions can be set on the Contact Record):
	- PARENT *account users that can request physical access can request temporary access to other sites for users registered under a child account.*
	- CHILD *account users that can request physical access can only request temporary access to the site they are registered to.*
- **Shipping and Receiving:** Select ''Shipping and Receiving'' for entering information on items being shipped to the Data Centre, by account (child or parent)
- **Cross Connect:** See next slides
- **General Query:** Select ''General Query'', to send a message to a business area e.g., Finance, Sales, Operation, Legal etc.

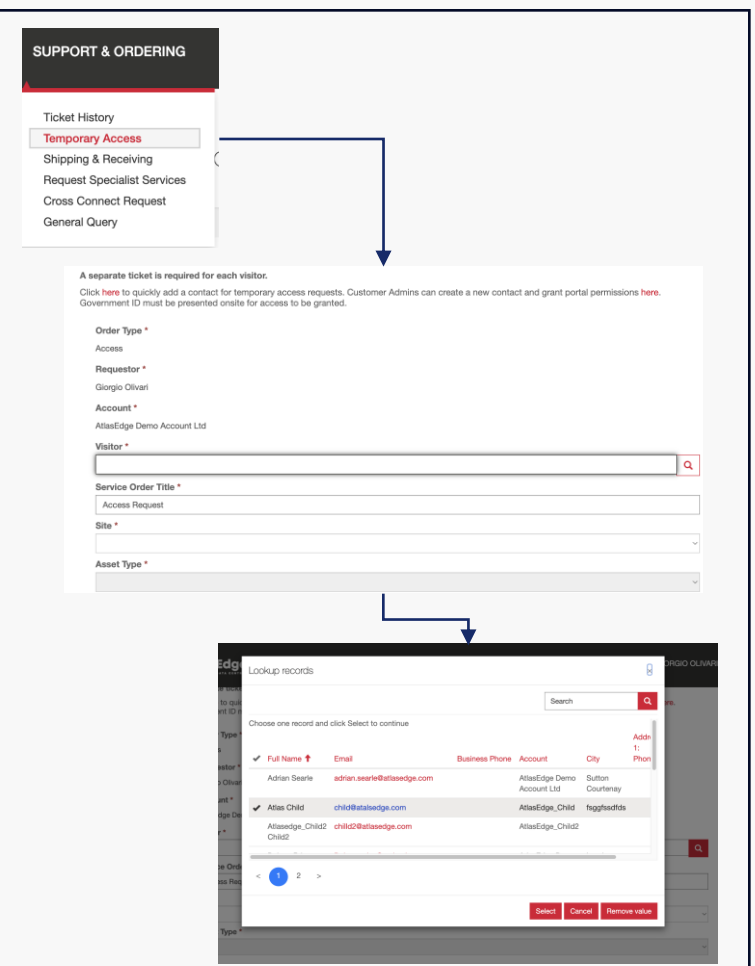

7ω

Strictly Confidential

### 6. Cross Connects

#### **To request a Cross Connect do the following:**

- 1. Select ''Support & Ordering'' in the menu and select ''Cross Connect Requests''.
- 2. Select the relevant Account
- 3. Select the ''Cross Connect Fibre Pair or UTP'' Product
- 4. Select the relevant Site
- 5. Fill the details in (see table on the right)
- 6. Submit a letter of Authority (LOA) that is signed by the B side account. This document usually contains the B side port.

#### **Fill in the following information at details:**

- a. A Side Rack
- b. A Side Connector type (RJ45, LC-PC, SC-PC etc.)
- c. MediaType (Fibre MM, Fibre SM, Copper)
- d. Port Type (Mono Fibre, Bi-Fibre or Copper)
- e. B Side Account/Company
- f. B Side Rack
- g. B Side Connector (RJ45, LC-PC, SC-PC etc.)

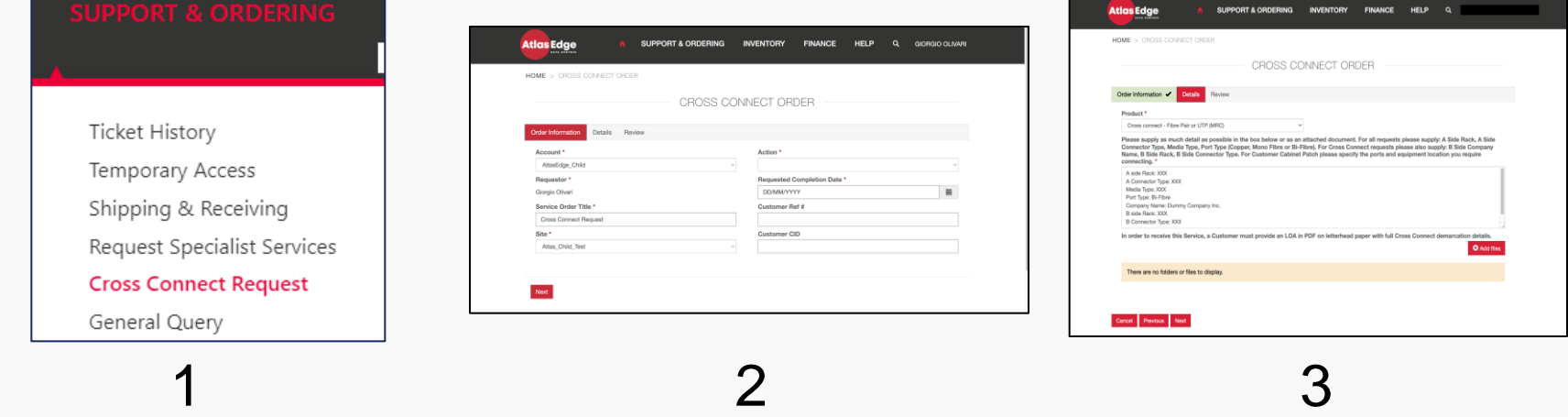

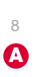

### 7. Cabinet Patch & Pre-Cabling

### **Cabinet Patch Pre-Cabling**

- 1. Select ''Support & Ordering'' and select ''Cross Connects''
- 2. Select the relevant Account and Site
- 3. Select the ''Customer Patch'' Product
- 4. Fill in the following details:
	- a. Rack and Port No/Location
	- b. Cable and connector type
	- c. Equipment to connect details and location

- 1. Select ''Support & Order'' and select ''Cross Connects''
- 2. Select the relevant Account and Site
- 3. Select the ''Pre-Cabling'' product you require
- $4.$  Fill in the following details:
	- a. A side Rack
	- b. A Side Connector type
	- c. MediaType
	- d. Port Type

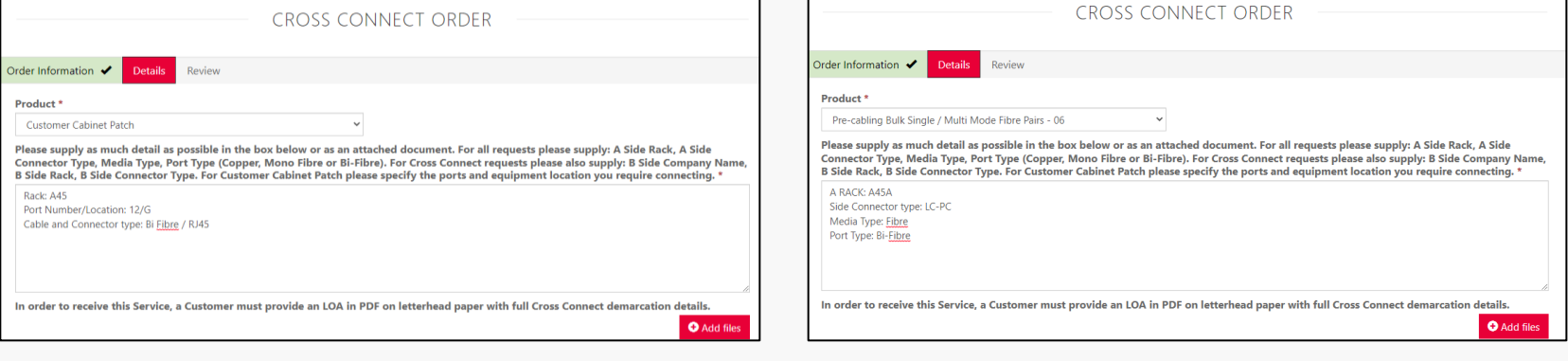

9

Δ

### 8. Request Specialist Services

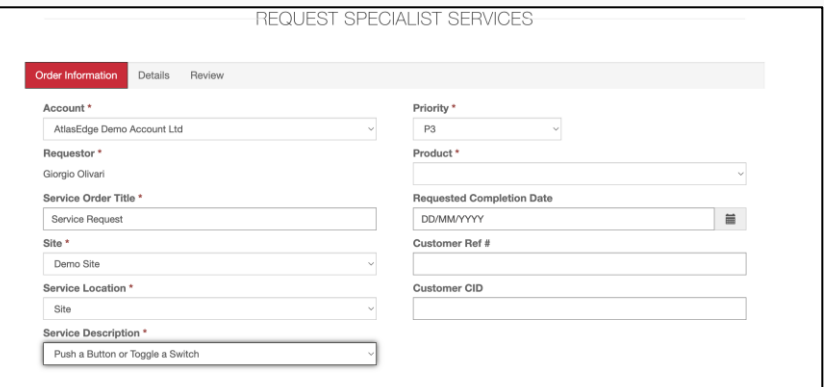

To submit a request for 'AtlasEdge Assist'', select ''Support and Ordering'' and then click on the ''Request Specialist Services'' menu. On the Order Information Tab, you will need to:

- 1. Select the Account and Site where you wish the work to be carried out
- 2. Select an ''Service Location'' to specify the location where the work should be carried out e.g. Cage, Rack, Power Circuit
- 3. Select from the ''Service Description'' drop down what tasks you need carried out e.g. media device/tape change, device observation, push a button or toggle a switch
- 4. Select the type of Product you require e.g. AtlasEdge Assist Scheduled
- 5. Enter the Requested Completion Date
- 6. ''Customer Reference Number'' and ''Customer CID'' are available for tracking purposes
- 7. Click ''Next''

Specialist Services include: AtlasEdge Assist - Scheduled, AtlasEdge Assist – Rapid Response and Other Request.

- 1. ''AtlasEdge Assist Scheduled'' is planned work, the ticket will be actioned with a business day notice during regular business hours.
- 2. ''AtlasEdge Assist Rapid Response'' is regarded as urgent, the ticket will be actioned with a 4-hour notice, 24/7.
- 3. "Other Requests" are for items not listed, e.g. waste disposal, removal and recycle of equipment (A separate quote will be raised for these items).

Strictly Confidential Strictly Confidential

10

 $\boldsymbol{\Omega}$ 

### 8. Request Specialist Services

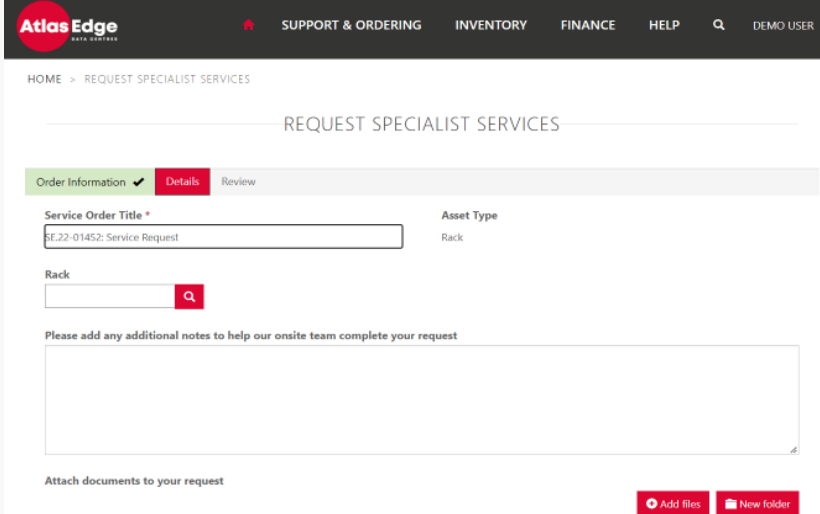

On the "Details" tab

- 1. Select the specific "asset type" i.e., Cage, Rack, Room Power Circuit from the search to identify exactly what asset needs AtlasEdge Assist
- 2. The "Additional Notes" section will have been pre-populated by your Service Description request and will need all fields entered to ensure the AtlasEdge Assist request can progress
- 3. Select ''Next'' to review your entries and then select ''Submit'' AtlasEdge Assist will be billed on an hourly basis plus increments of 15 minutes based on the rates in your Services Order Form.

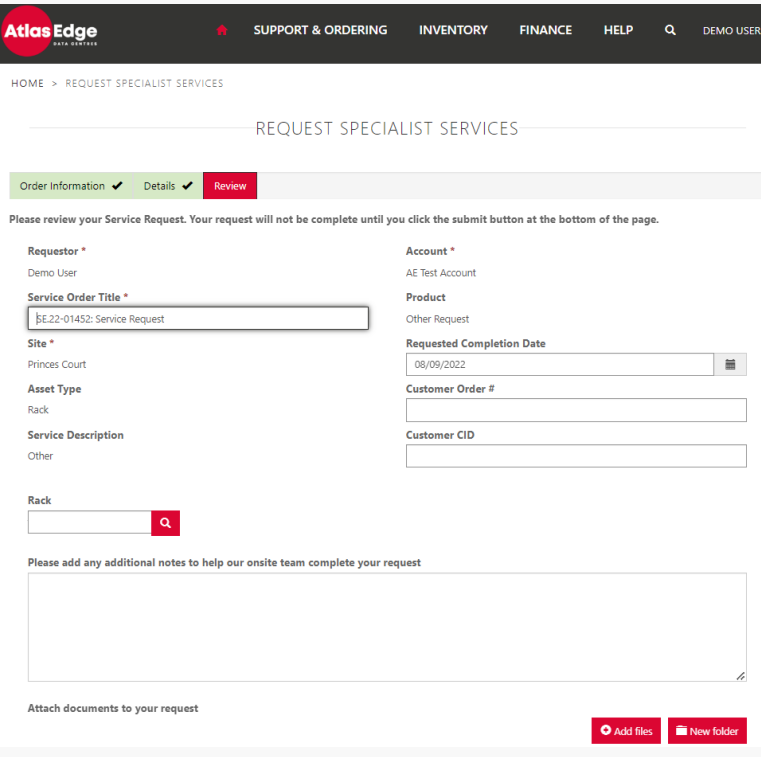

On the review tab check all details and then click ''submit''.

11

Δ

### 9. Check your Tickets Status

The status of any Service Requests you have submitted can be checked via the portal.

To review a specific ticket:

- 1. Select ''Support & Ordering''
- 2. Select ''Ticket History''
- 3. Select the relevant Account
- 4. Select the ticket title and click to view the ticket details
- 5. In case you would like additional information, scroll down screen to view or ''add a comment''

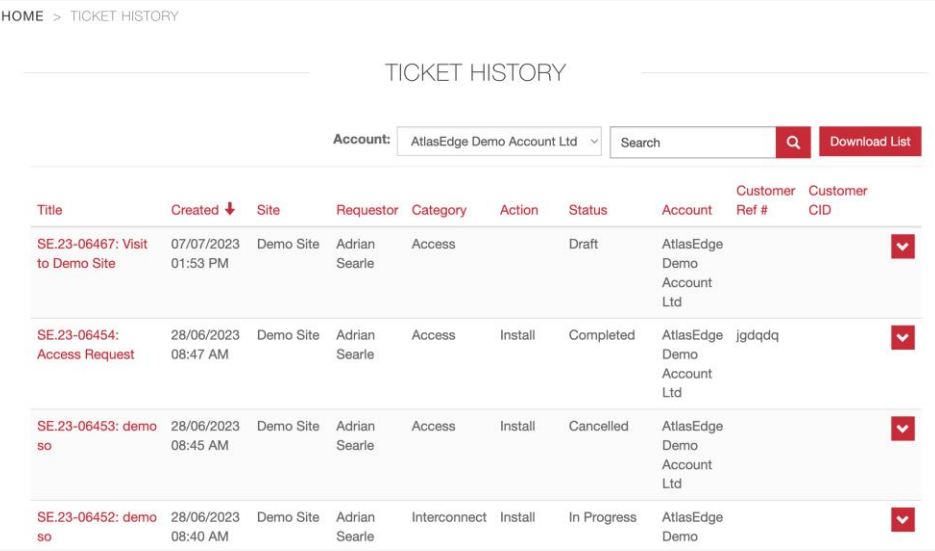

12 $\bullet$ 

### 10. Review your Inventory

The status of your inventory can be reviewed by highlighting the ''Inventory menu'' at the top and selecting an item from the drop down, then select the relevant account.

Items include:

- Cage
- Rack

Strictly Confidential

Strictly Confidentia

- Room
- Power
- Cross Connects
- **Panels**
- Ports

You can then select an individual item to bring up further details.

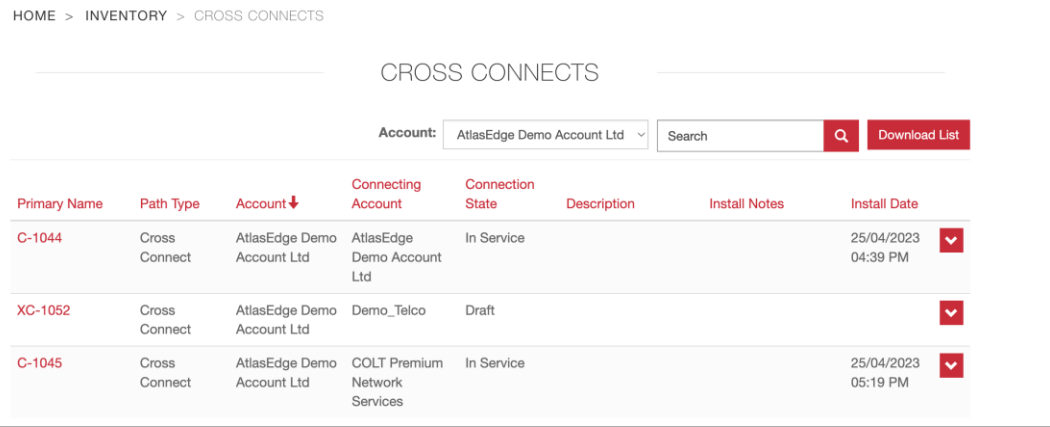

### **11. Review your Invoices**

To view your invoices, select the "Finance" menu at the top and select ''View Invoices''. After selecting the relevant account, you will then see a list of invoices which can be sorted by clicking on the titles:

- Name
- Invoice ID
- Transaction Date
- Total NRC\* Amount
- Total Recurring\*\* Amount

You can click on an individual invoice line to bring up the invoice details. It is possible to download the invoice.

**Atlas Edge SUPPORT & ORDERING INVENTORY FINANCE HELP GIORGIO OLIVARI**  $\alpha$ **HOME** > INVOICES **INVOICES** Account: AtlasEdge Demo Account Ltd **Download List** Search  $\alpha$ **Total Recurring** Name + **Invoice ID Transaction Date Total NRC Amount** Amount Account There are no records to display. **Atlas Edge** servicedesk@atlasedge.com POWERED BY LO CARMA C 2023 AtlasEdge

\* NRC = Non-recuring charges

 $**$  Recurring = Recuring charges

Strictly Confidential

Confide

### **Service Desk Contact Details**

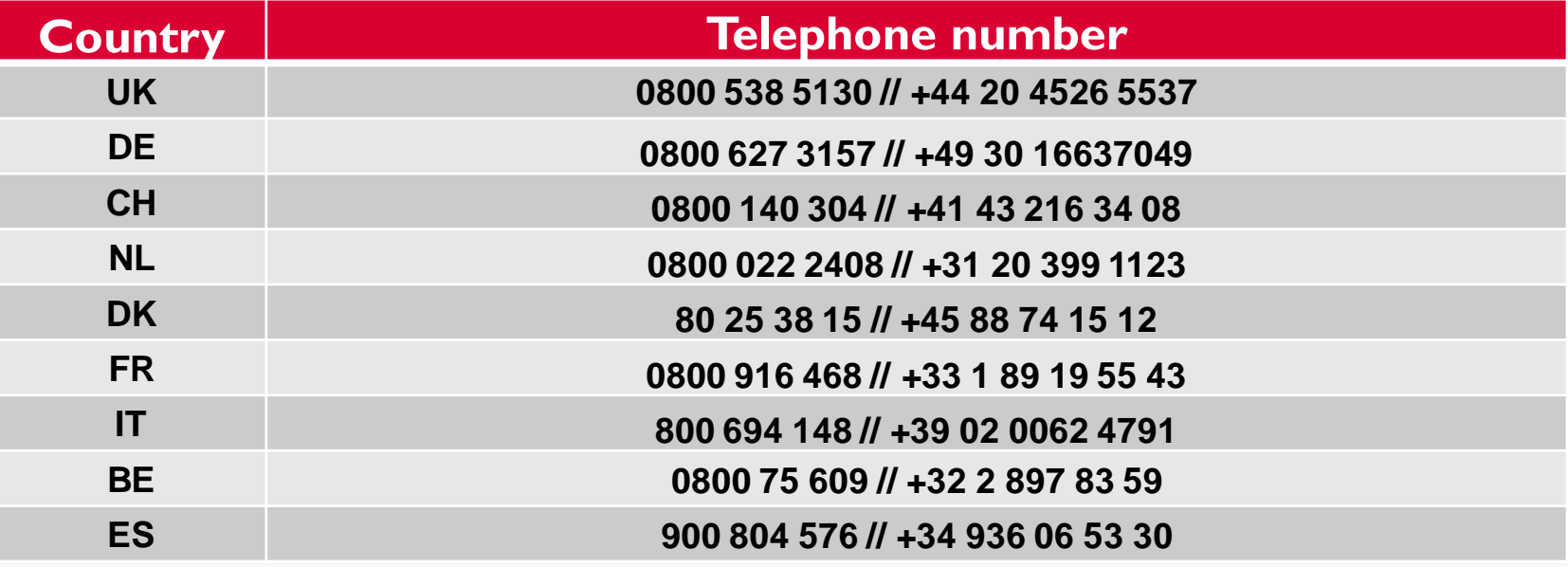

### **Please contact us if you have any questions:**

- For customer service please email: [servicedesk@atlasedge.com](mailto:servicedesk@atlasedge.com)
- For billing enquiries please email: [billing@atlasedge.com](mailto:billing@atlasedge.com)

# Thank you

www.atlasedge.com